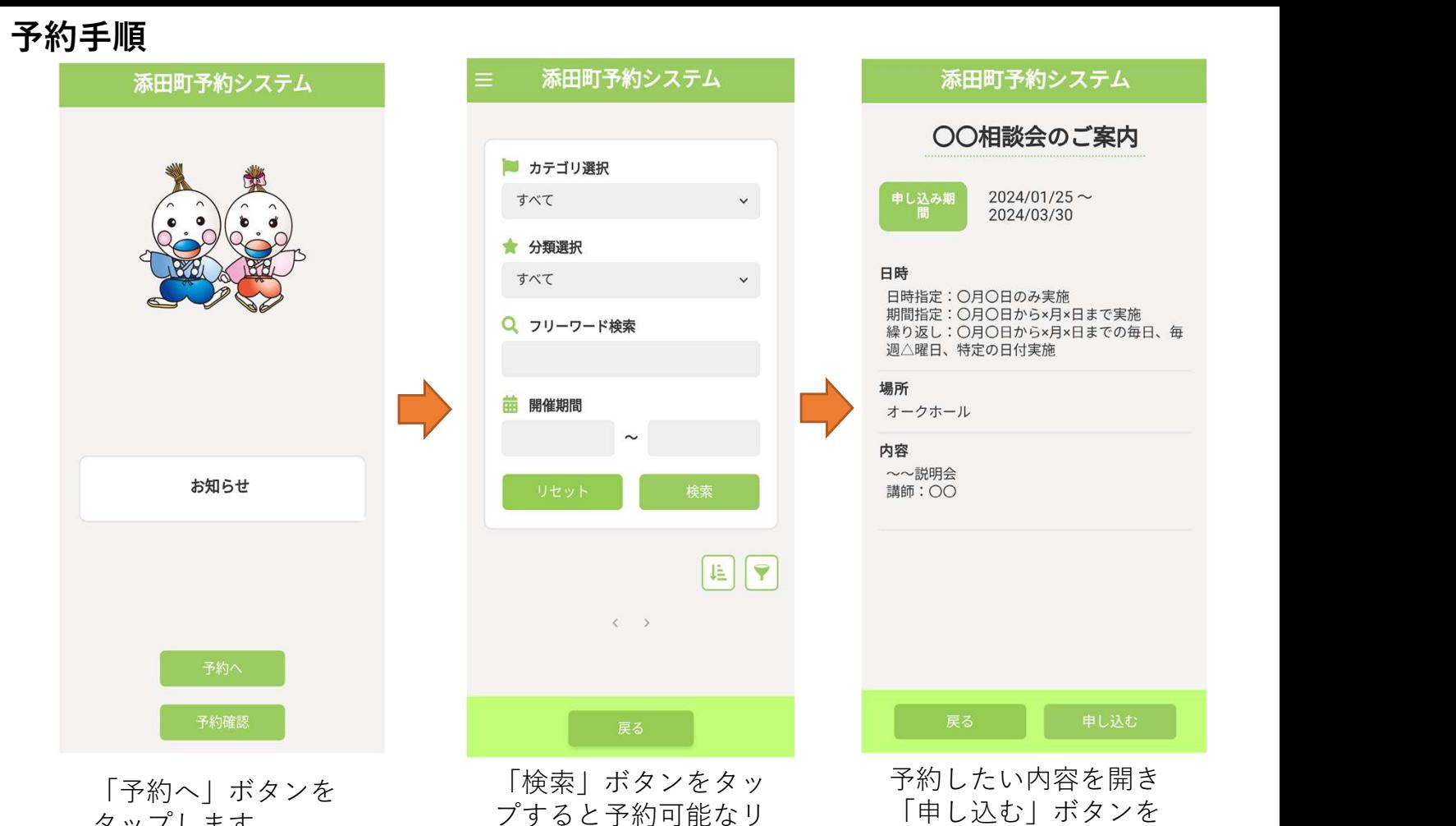

○○相談会のご案内 2024年3月  $\blacksquare$ 月 火 水木 金  $\pm$  $\overline{2}$  $\mathbf{1}$ 5  $\overline{7}$ 8  $\mathsf g$  $\overline{\mathbf{3}}$  $\overline{4}$ 6  $10$ 11  $12$ 13 14 15  $16$  $17$ 18 19 20 21 22 23 25 26  $27$ 28 29  $30<sup>°</sup>$  $24$  $31$ 

タップします

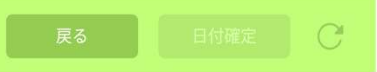

予約したい日付を選 ※予約内容によってはカレ<br>ンダーが表示されない場合

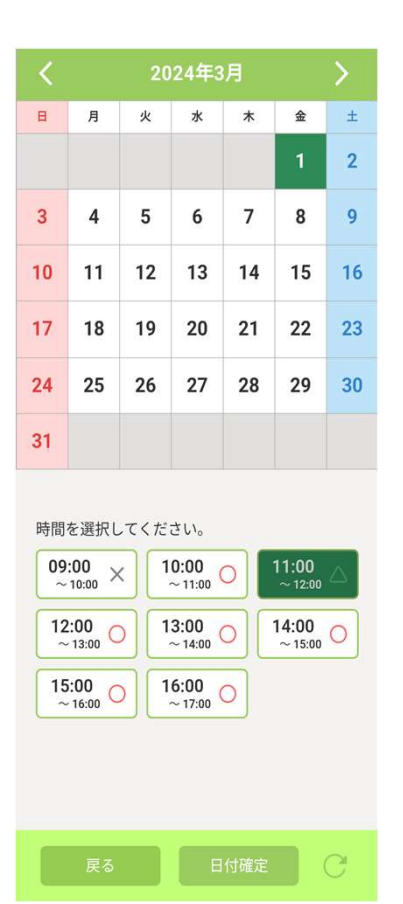

ストを表示します

対象の日時を選択し 択します |予約へ」 ボタンを |確認」 ホタンを タップします ンダーが表示されない場合 ※×表示になっておる箇所 ※メールアドレスは必須項 もあります ちょうしゃ は定員に達しているため予 目となります けいしょう 約ができない状態です

予約したい内容を開き 「申し込む」ボタンを タップします

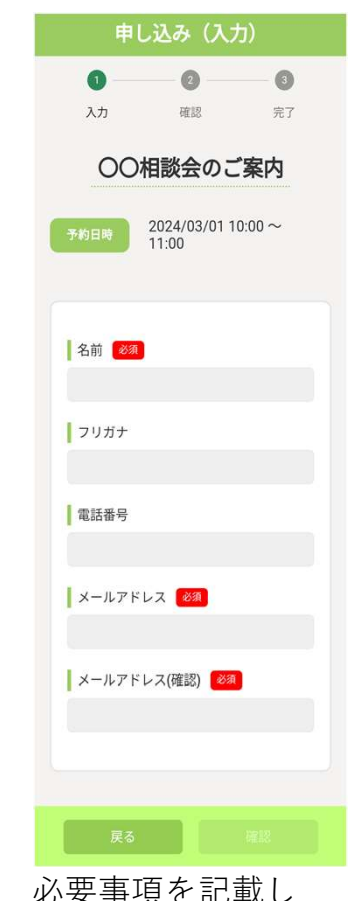

必要事項を記載し 「確認」ボタンを タップします ※メールアドレスは必須項 目となります

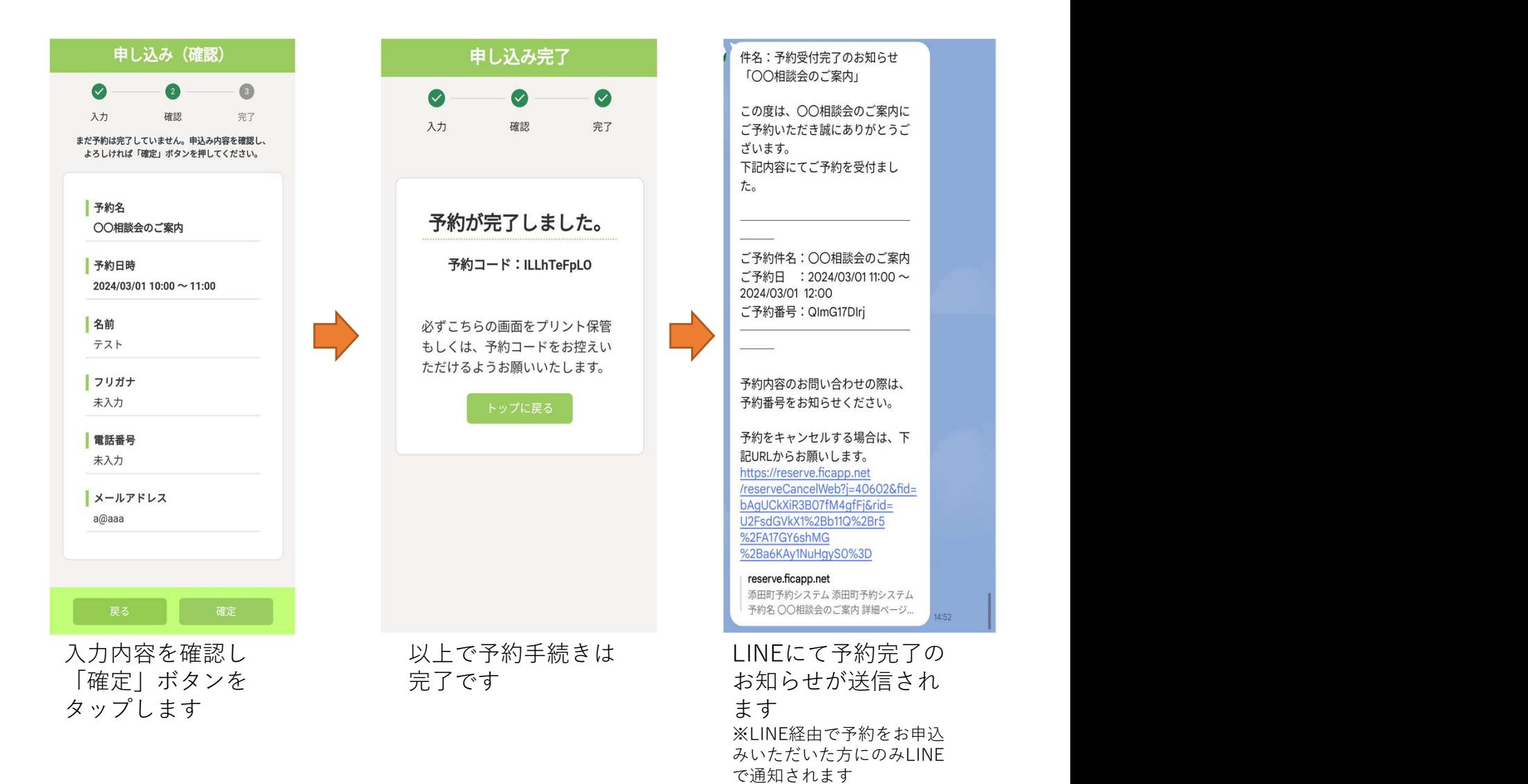

## 予約取消手順

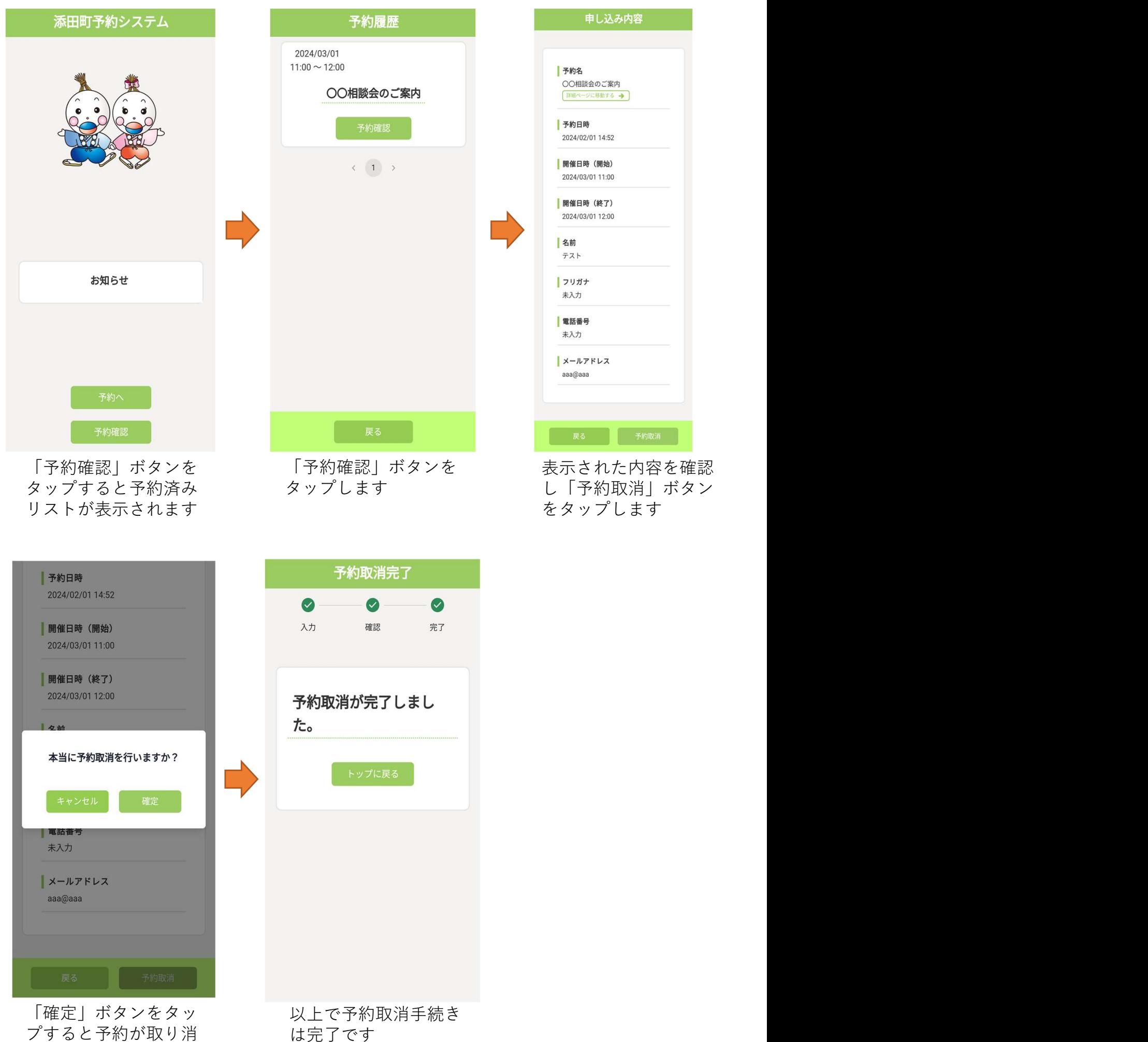

されます